# **Lietošanas pamācība**

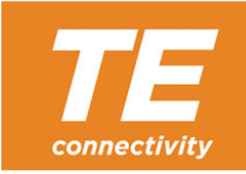

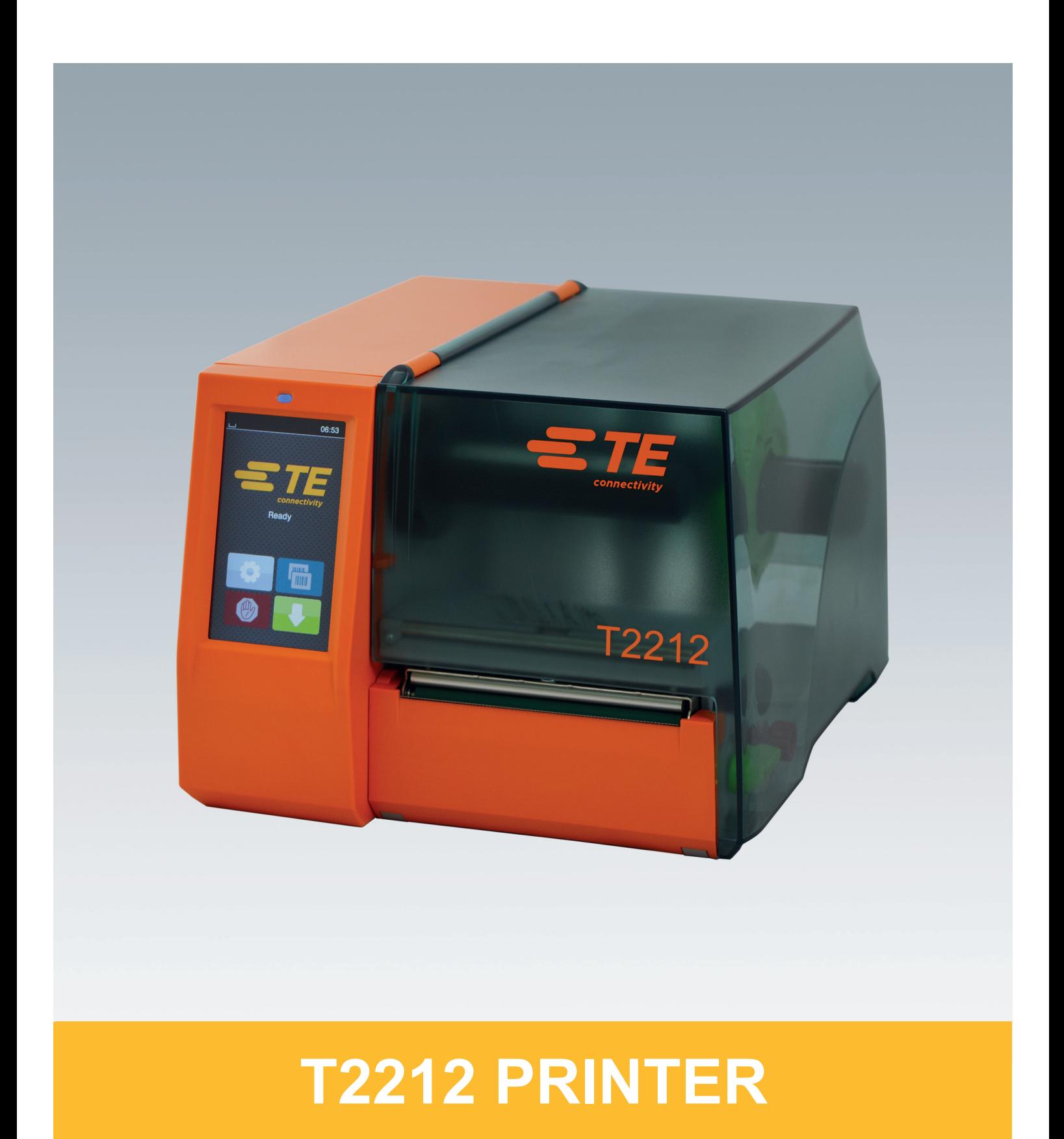

### **2 2 Lietošanas pamācība šādiem izstrādājumiem**

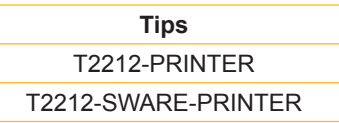

**Dok. #** 412-121037 Versija 1

#### **Autortiesības**

Šī dokumentācija, kā arī tās tulkojumi, ir TE Connectivity īpašums.

Lai tos pilnībā vai daļēji reproducētu, apstrādātu un pavairotu tādiem mērķiem, kuru izpilde nav nepieciešama, lai nodrošinātu sākotnēji definēto lietošanu atbilstoši paredzētajam mērķim, ir jāsaņem iepriekšēja TE Connectivity atļauja.

#### **Preču zīme**

Windows ir Microsoft Corporation reģistrēta preču zīme.

#### **Redakcija**

Ja rodas kādi jautājumi vai ierosinājumi, lūdzu, vērsieties pie TE Connectivity.

#### **Aktualitāte**

Saistībā ar ierīču pastāvīgo tālāko attīstīšanu var rasties nesakritības starp dokumentāciju un ierīci.

Lūdzu, vērsieties pie vietējās TE Connectivity pārstāvniecības, lai saņemtu jaunāko dokumentācijas versiju.

Lai saņemtu tehnisko atbalstu, lūdzu, lejupielādējiet TE dokumentu 411-121057. Alternatīva izvēle: [Tehniskais atbalsts](http://www.te.com/content/dam/te-com/documents/industrial-rail/global/411-121057%20Identification%20Technical%20Support%20Contact%20Information.pdf)

## Satura rādītājs

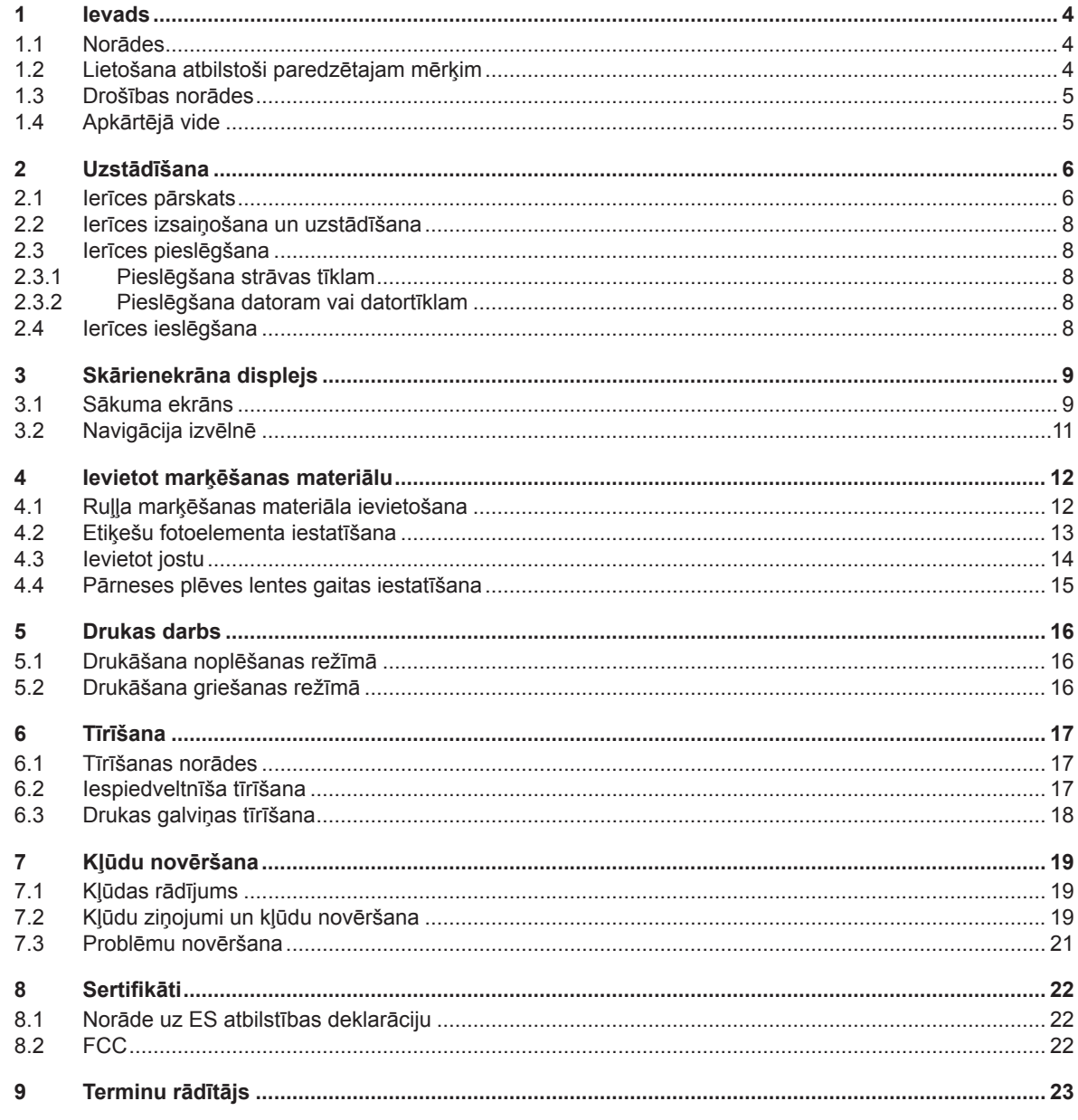

<span id="page-3-1"></span><span id="page-3-0"></span>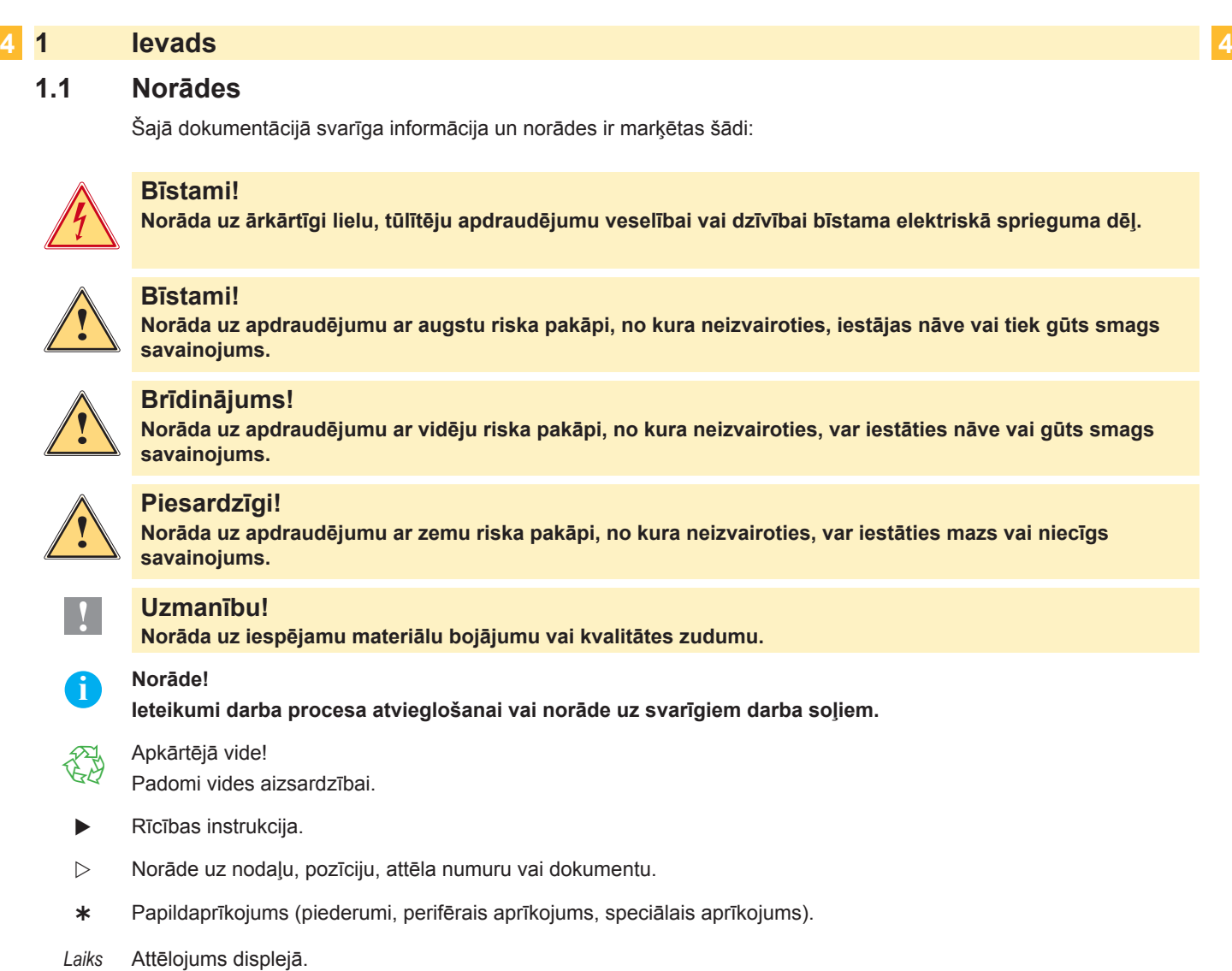

### **1.2 Lietošana atbilstoši paredzētajam mērķim**

- Ierīce ir izgatavota atbilstoši tehnikas standartam un atzītiem drošības tehnikas noteikumiem. Tomēr izmantošanas laikā var rasties risks lietotāja vai trešās personas veselībai un dzīvībai, kā arī kaitējums ierīcei un citām materiālajām vērtībām.
- Ierīci drīkst izmantot tikai tehniski nevainojamā stāvoklī un atbilstoši paredzētajam mērķim, apzinoties drošību un riskus, kā arī ievērojot lietošanas pamācību.
- Ierīce ir paredzēta tikai un vienīgi piemērotu, ražotāja atļautu materiālu apdrukāšanai. Jebkāda cita veida izmantošana vai izmantošana ārpus šeit norādītās ir uzskatāma par mērķim neatbilstošu. Par zaudējumiem, kas izriet no ļaunprātīgas izmantošanas, ražotājs/piegādātājs neatbild; risku uzņemas tikai un vienīgi lietotājs.
- Pie izmantošanas atbilstoši mērķim pieder arī lietošanas pamācības ievērošana, tai skaitā ražotāja sniegto apkopes ieteikumu/priekšrakstu ievērošana.

**i Norāde! Papildu dokumentācija ir iekļauta piegādes komplektācijā kā DVD, un to iespējams atrast arī interneta vietnē [www.te.com/identification](http://www.te.com/usa-en/products/identification-labeling.html).**

## <span id="page-4-0"></span>**1 [Ievads](#page-3-1) 5**

#### **1.3 Drošības norādes**

- Ierīce ir paredzēta strāvas tīkliem ar maiņspriegumu no 100 V līdz 240 V. To drīkst pieslēgt tikai kontaktligzdām ar aizsargvada kontaktu.
- Ierīci drīkst savienot tikai ar ierīcēm, kas vada aizsardzības mazspriegumu.
- Pirms ražošanas vai atvienošanas izslēdziet visas saistītās ierīces (datoru, printeri, piederumus).
- Ierīci drīkst ekspluatēt tikai sausā vidē un nedrīkst pakļaut mitruma iedarbībai (izsmidzinātam ūdenim, miglai utt.).
- Nedarbiniet ierīci sprādzienbīstamā atmosfērā.
- Nedarbiniet ierīci augstsprieguma vadu tuvumā.
- Darbinot ierīci ar atvērtu vāku, pievērsiet uzmanību tam, lai apģērbs, mati, rotaslietas vai līdzīgi priekšmeti, kurus nēsā cilvēki, nenonāktu saskarsmē ar atvērtām, rotējošām daļām.
- Ierīce vai tās daļas spiediena laikā var uzkarst. Ekspluatācijas laikā neaiztieciet un pirms materiāla maiņas vai demontāžas ļaujiet atdzist.
- Saspiešanas risks, aizverot vāku. Aizverot vāku, pieskarieties tam tikai no ārpuses un neiesniedzieties vāka atvāšanas zonā.
- Izpildiet tikai šajā lietošanas pamācībā aprakstītās darbības. Turpmākus darbus drīkst veikt tikai apmācīts personāls vai apkopes tehniķi.
- Nelietpratīgas manipulācijas ar elektroniskajiem mezgliem un to programmatūru var izraisīt traucējumus.
- Arī citi nelietpratīgi darbi ar ierīci vai tās mainīšana var apdraudēt ekspluatācijas drošību.
- Servisa darbus vienmēr uzdodiet veikt kvalificētiem darbnīcas darbiniekiem, kuriem ir vajadzīgās speciālās zināšanas un darbarīki nepieciešamā darba veikšanai.
- Pie ierīcēm ir piestiprinātas dažādas uzlīmes ar brīdinājuma norādēm, kas pievērš uzmanību apdraudējumiem. Nenoņemiet uzlīmes ar brīdinošajām norādēm, pretējā gadījumā apdraudējumus nevar atpazīt.
- Maksimālais emitētā skaņas spiediena līmenis LpA ir zem 70 dB (A).

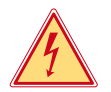

## **Bīstami!**

**Dzīvības apdraudējums tīkla sprieguma dēļ.**

X **Neatveriet ierīces korpusu.**

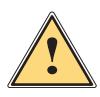

**irmas iesp**<br>1995. Šī ir A klases ietaise. Ietaise var radīt signāla traucējumus dzīvojamajā zonā. Šādā gadījumā var tikt<br>1997. apienrasīts, lai operators veiktu attiecīgus pasākumus **pieprasīts, lai operators veiktu attiecīgus pasākumus.**

### **1.4 Apkārtējā vide**

 Vecas elektriskās iekārtas satur vērtīgas izejvielas, kuras ir iespējams otrreiz pārstrādāt un tāpēc ir jānodod pārstrādei.

- $\triangleright$  Utilizējiet atsevišķi no saimniecības atkritumiem, izmantojot attiecīgus savākšanas punktus.
- Pateicoties printera modulārajai konstrukcijai, to ir iespējams bez problēmām sadalīt sastāvdaļās.
- $\blacktriangleright$  Dalas nododiet otrreizējai pārstrādei.

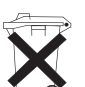

- Ierīces elektronikas shēma ir aprīkota ar litija jonu bateriju.
- Utilizējiet tirdzniecības vietās pieejamās veco bateriju savākšanas tvertnēs vai sabiedriskajās utilizācijas institūcijās.

## <span id="page-5-0"></span>**2 Uzstādīšana 6**

**2.1 Ierīces pārskats**

<span id="page-5-1"></span>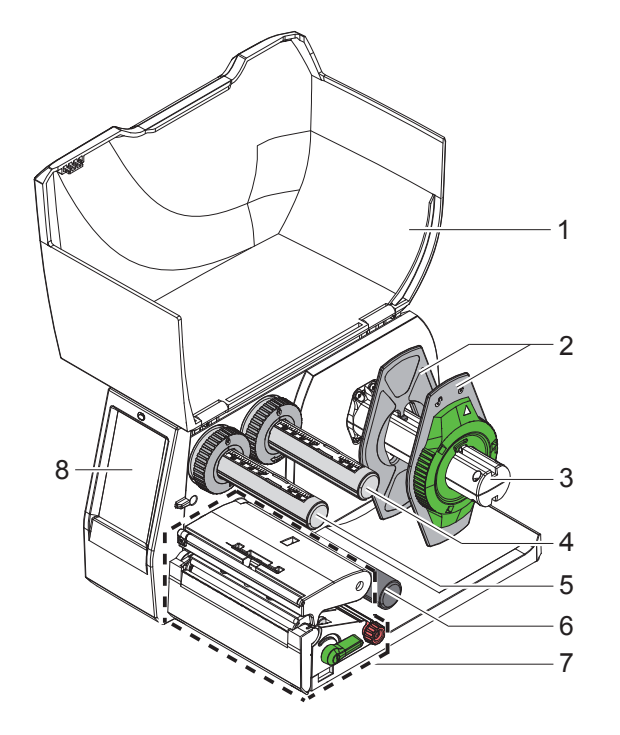

- Vāks
- Malu regulētājs
- Ruļļa turētājs
- Pārneses plēves lentes notinējs
- 5 Pārneses plēves lentes uztinējs
- 6 Pagriešanas rullis<br>7 Drukas mezgls
- Drukas mezgls
- Skārienekrāna displejs

Attēls 1 Pārskats

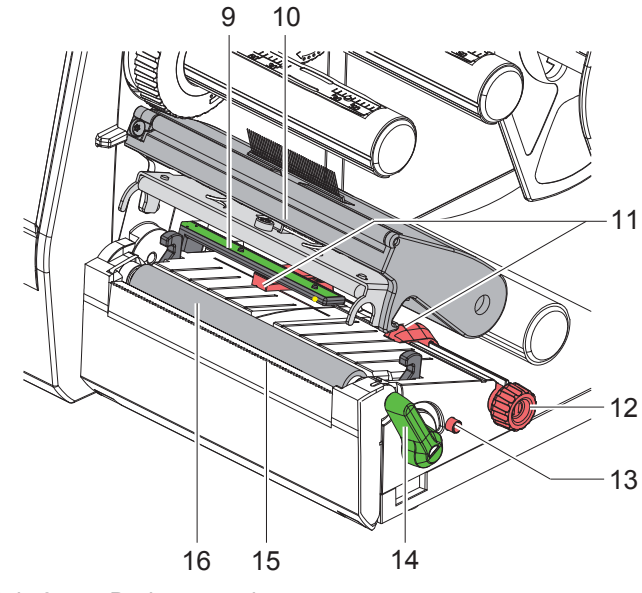

Attēls 2 Drukas mezgls

- Etiķešu fotoelements
- Galviņas turētājs ar drukas galviņu
- 11 Malu regulētājs
- Grozāmā poga malu regulētāja iestatīšanai
- Grozāmā poga etiķešu fotoelementa iestatīšanai
- Drukas galviņas fiksēšanas svira
- 15 Noplēšanas mala
- Iespiedveltnītis

## **[Uzstādīšana](#page-5-1)**

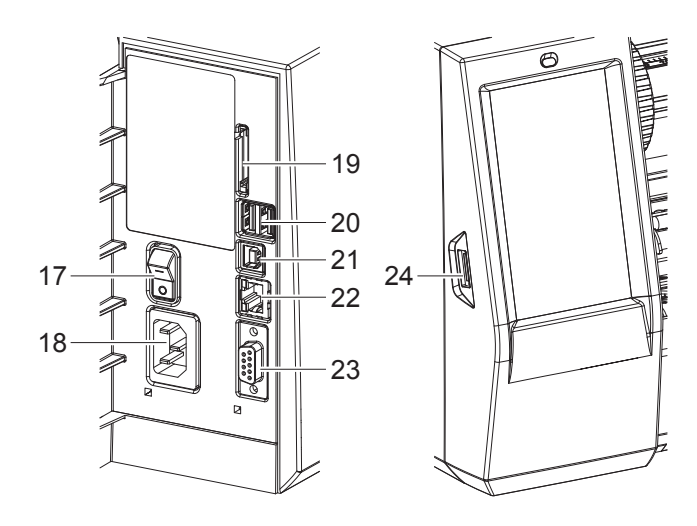

- Tīkla slēdzis Tīkla pieslēgums
- SD kartes slots
- 2 USB Master saskarnes klaviatūrai, skenerim, USB atmiņai, Bluetooth adapteram, apkopes atslēgai vai Wi-Fi spraudnim
- USB Full Speed Slave saskarne
- Ethernet 10/100 Base-T
- RS-232 saskarne
- <span id="page-6-0"></span>USB Master saskarne apkopes atslēgai vai USB atmiņai

Attēls 3 Pieslēgumi

### <span id="page-7-0"></span>**8 2 [Uzstādīšana](#page-5-1) 8**

### **2.2 Ierīces izsaiņošana un uzstādīšana**

- ▶ Izceliet etiķešu printeri no kartona kastes.
- X Pārbaudiet, vai etiķešu printeris nav bojāts transportēšanas laikā.
- $\blacktriangleright$  Novietojiet printeri uz līdzenas pamatnes.
- X Noņemiet transportēšanas drošinātājus no drukas galviņas zonā esošā porolona.
- $\blacktriangleright$  Pārbaudiet, vai piegāde ir pilnīga.
- Piegādes komplektācija:
- T2212-PRINTER
- Tīkla kabelis
- USB kabelis
- Lietošanas pamācība
- DVD ar Windows draiveri un dokumentāciju

**i Norādes! Saglabājiet oriģinālo iepakojumu iespējamai sūtīšanai atpakaļ. Pirms nosūtīšanas izņemiet visus drukas materiālus no printera.**

#### **! Uzmanību!**

**Ierīces un drukas materiālu bojājums mitruma un slapjuma ietekmē.**

X **Uzstādiet etiķešu printeri tikai sausās un no izsmidzināta ūdens aizsargātās vietās.**

### **2.3 Ierīces pieslēgšana**

Sērijveidā pieejamās saskarnes un pieslēgumi ir attēloti [Attēls 3](#page-6-0).

#### **2.3.1 Pieslēgšana strāvas tīklam**

Printeris ir aprīkots ar plaša diapazona tīkla adapteru. Ekspluatācija ar tīkla spriegumu 100–240 V~/50–60 Hz ir iespējama bez ierīces manipulēšanas.

- 1. Pārliecinieties, ka ierīce ir izslēgta.
- 2. Iespraudiet tīkla kabeli tīkla pieslēgumvietā (18[/Attēls 3](#page-6-0)).
- 3. Iespraudiet tīkla kabeļa spraudni iezemētā kontaktligzdā.

### **2.3.2 Pieslēgšana datoram vai datortīklam**

## **! Uzmanību!**

**Nepietiekama vai neesoša zemējuma dēļ var rasties darbības traucējumi. Pievērsiet uzmanību tam, lai visi etiķešu printerim pieslēgtie datori, kā arī savienojuma kabeļi būtu iezemēti.**

 $\blacktriangleright$  Ar piemērotu kabeli savienojiet etiķešu printeri ar datoru vai tīklu.

Informāciju par pieslēgumu izveidošanu atradīsiet Īsajā lietošanas pamācībā (TE dokuments 411-121061), kas atrodama printera CD vāciņa iekšpusē.

#### **2.4 Ierīces ieslēgšana**

Kad ir izveidoti visi pieslēgumi:

▶ leslēdziet printeri ar tīkla slēdzi (17[/Attēls 3](#page-6-0)). Printeris iziet sistēmas testu un pēc tam displejā uzrāda sistēmas stāvokli *Gatavs*.

#### <span id="page-8-0"></span>**3 Skārienekrāna displejs 9**

<span id="page-8-1"></span>Izmantojot skārienekrāna displeju, lietotājs var vadīt printera darbu, piemēram:

- Pārtraukt, turpināt vai atcelt drukas uzdevumus;
- iestatīt drukas parametrus, piem., drukas galviņas siltuma līmeni, drukas ātrumu, saskarņu konfigurāciju, valodu un pulksteņa laiku;
- vadīt darbu savrupās uzstādīšanas versijā ar atmiņas mediju;
- atjaunināt programmaparatūru.

Vairākas funkcijas un iestatījumus var vadīt arī ar paša printera komandām, izmantojot programmatūras lietotnes, vai ar tiešu programmēšanu datorā.

Skārienekrāna displejā veikti iestatījumi kalpo etiķešu printera pamata iestatīšanai.

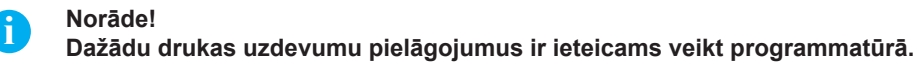

### **3.1 Sākuma ekrāns**

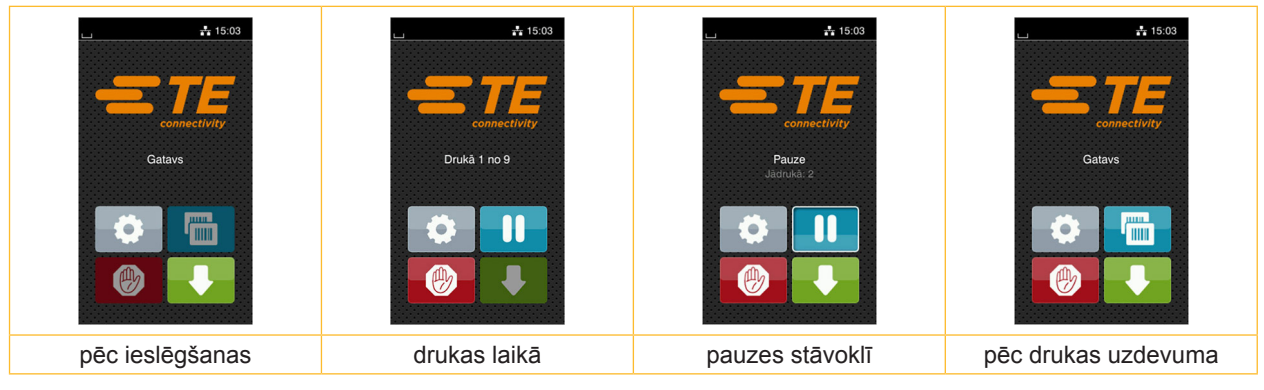

Attēls 4 Sākuma ekrāns

Skārienekrānu darbina, tiešā veidā pieskaroties ar pirkstu:

- Lai atvērtu izvēlni vai atlasītu izvēlnes punktu, īsi pieskarieties attiecīgajam simbolam.
- Lai pārvietotos sarakstos uz augšu un leju, velciet displejā ar pirkstu uz augšu vai uz leju.

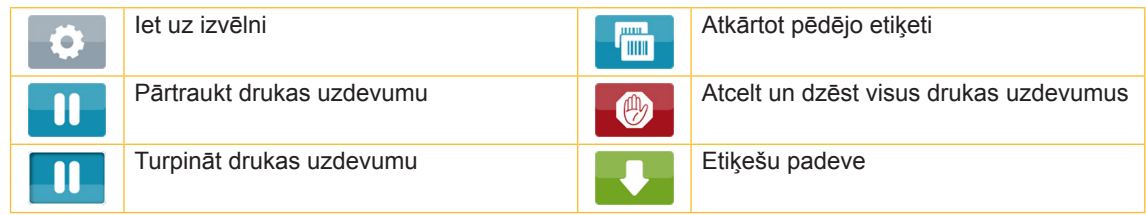

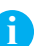

Tabula 1 Sākuma ekrāna pogas

**i Norāde! Pogas, kas nav aktīvas, tiek attēlotas tumšākas.**

## **10 10 3 [Skārienekrāna displejs](#page-8-1)**

Noteiktās programmatūras vai aparatūras konfigurācijās sākuma ekrānā parādās papildu simboli:

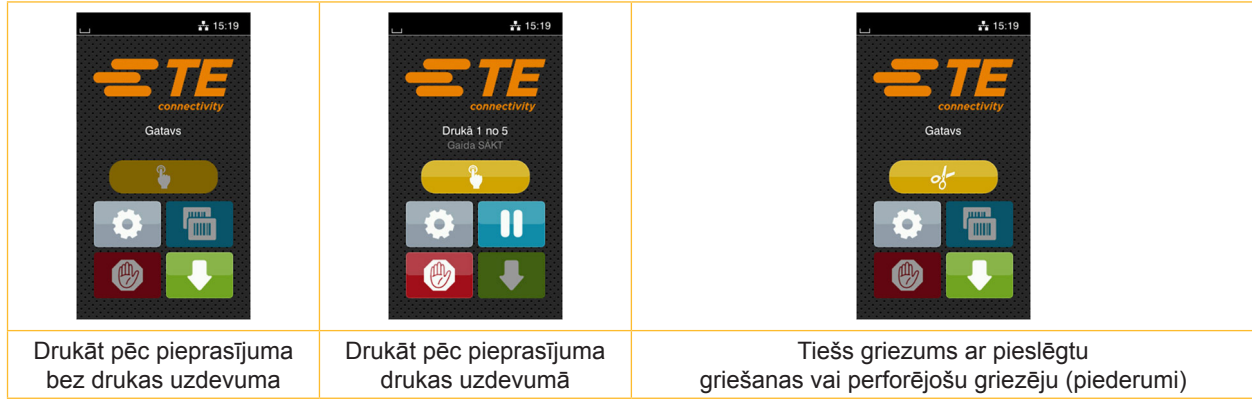

Attēls 5 Izvēles pogas sākuma ekrānā

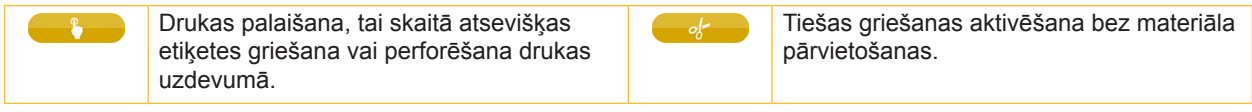

Tabula 2 Izvēles pogas sākuma ekrānā

Galvenē atkarībā no konfigurācijas tiek uzrādīta dažāda veida informācija kā logrīki:

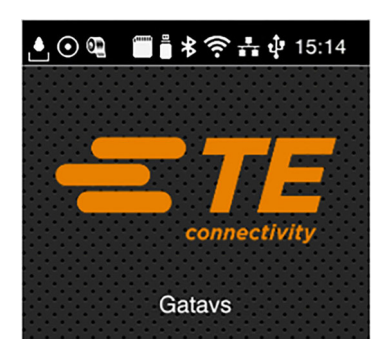

Attēls 6 Galvenes logrīki

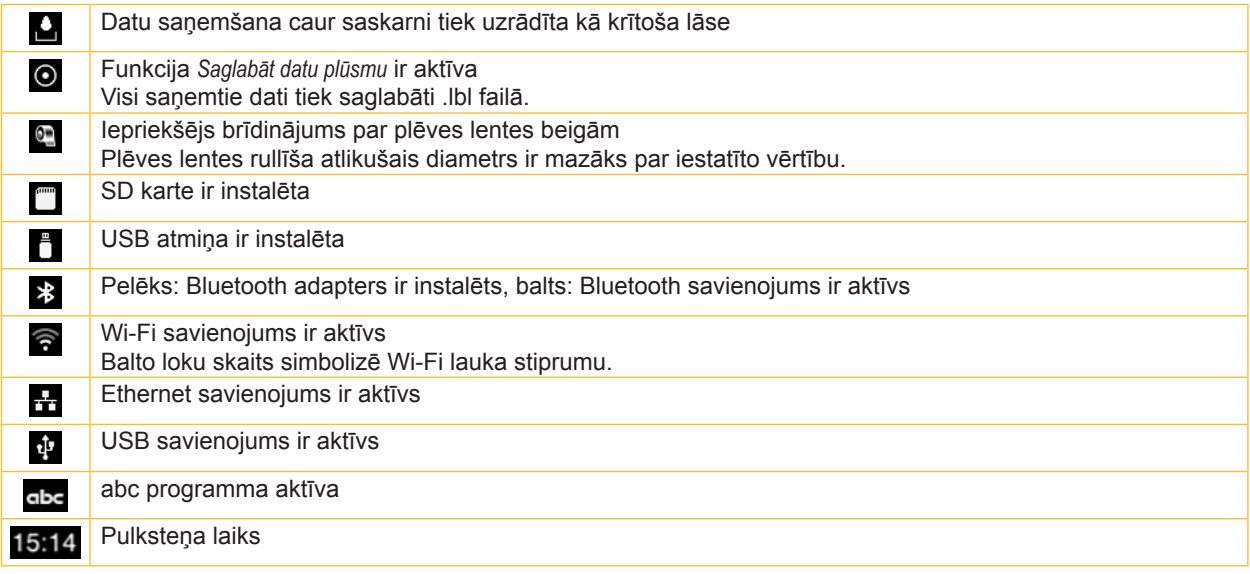

Tabula 3 Sākuma ekrāna logrīki

## <span id="page-10-0"></span>**3 [Skārienekrāna displejs](#page-8-1)**

## **3.2 Navigācija izvēlnē**

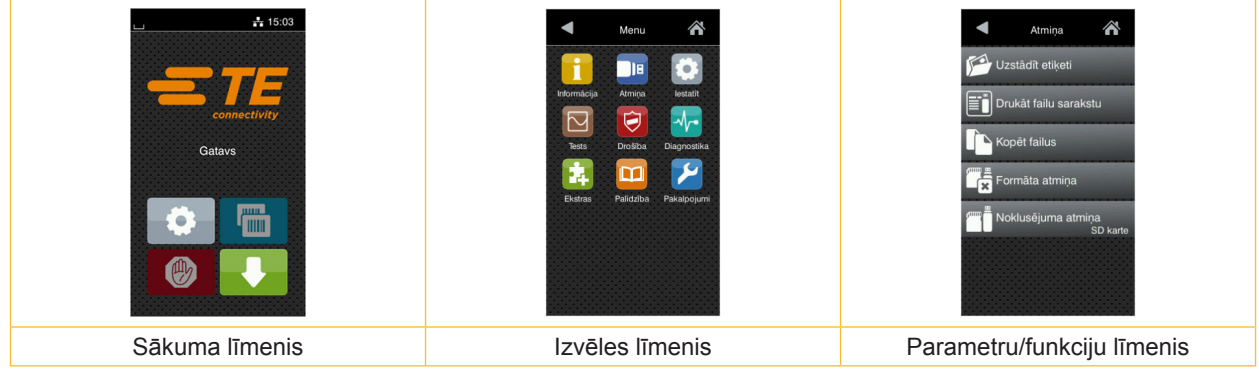

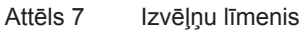

- $\triangleright$  Lai ietu uz izvēlni, nospiediet sākuma līmenī.
- $\blacktriangleright$  Atlasiet tēmu izvēles līmenī.
	- Dažādām tēmām ir apakšstruktūras ar tālākiem izvēles līmeņiem.
- Ar var nokļūt atpakaļ augstākā līmenī, ar var nokļūt atpakaļ sākuma līmenī.
- $\blacktriangleright$  Turpiniet izvēli, līdz ir sasniegts parametru/funkciju līmenis.
- Atlasiet funkciju. Printeris pēc sagatavojoša loga aizpildīšanas vajadzības gadījumā izpilda funkciju. - vai -

Atlasiet parametru. Iestatīšanas iespējas ir atkarīgas no parametra tipa.

| Tikla<br>pakalpojumi<br><mark>∧</mark><br><b>K</b> FTP<br>RawlP<br><b>Ara</b> vietne<br>Tīmekļa pakalpojumi<br>SNMP<br>$\Box$ VNC | Drukāt<br>Drukas ātrums<br>$30$ mm/s<br>$40$ mm/s<br>$50$ mm/s<br>$75$ mm/s<br>100 mm/s<br>125 mm/s<br>150 mm/s<br>175 mm/s | Drukāt<br>Siltuma līmenis<br>Drukas ātrums<br>Drukas pozīcija X<br>$0.0$ mm<br>Drukas pozīcija Y<br>0.0 <sub>mm</sub><br>9.9<br>$-9.9$ | Laiks<br>Datums<br>04/01/2018<br><b>D</b> Laiks<br>Stundas<br>÷<br>$\sim$<br>09<br>Minūtes<br>÷<br>- 1<br>54<br>Co Laika josla<br>LITC+1 (Berlin Paris) |
|----------------------------------------------------------------------------------------------------|----------------------------------------------------------------------------------------------------|----------------------------------------------------------------------------------------------------|----------------------------------------------------------------------------------------------------|
| Loģiskie parametri                                                                                                    | Izvēles parametri                                                                                                    | Skaitļu parametri                                                                                                    | Datums/laiks                                                                                                    |

Attēls 8 Parametru iestatīšanas piemēri

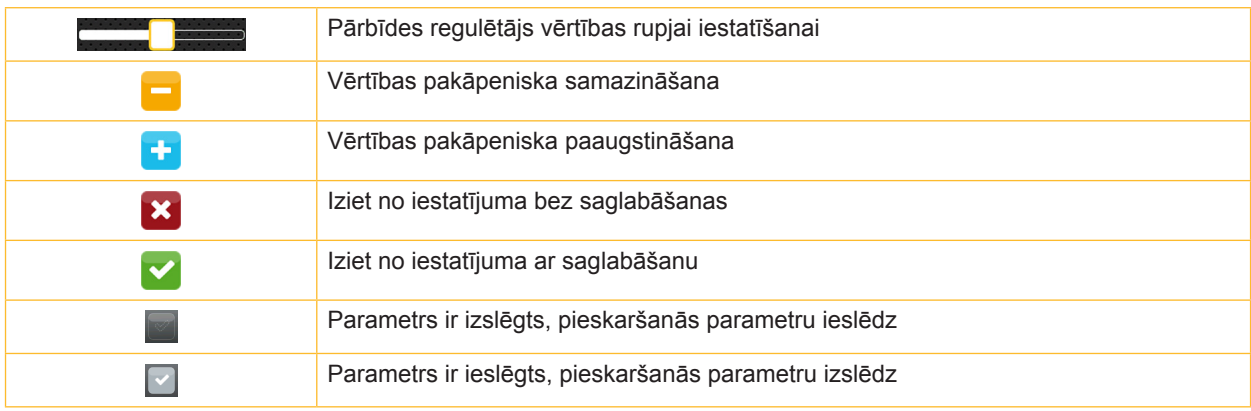

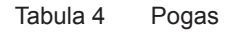

#### <span id="page-11-0"></span>**12 4 Ievietot marķēšanas materiālu 12**

### **4.1 Ruļļa marķēšanas materiāla ievietošana**

<span id="page-11-1"></span>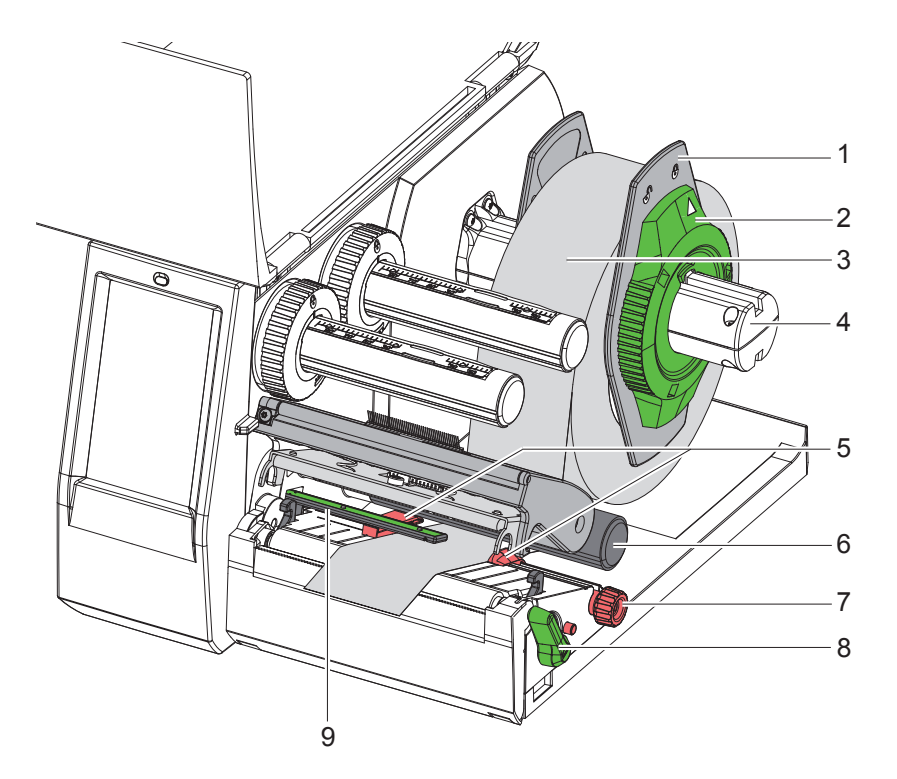

Attēls 9 Ruļļa marķēšanas materiāla ievietošana

- 1. Atveriet vāku.
- 2. Grieziet iestatīšanas gredzenu (2) pretēji pulksteņa rādītāju virzienam tā, lai bulta rādītu uz simbolu  $\bigcap_{i=1}^{n}$ tādējādi atbrīvojot malu regulētāju (1).
- 3. Noņemiet malu regulētāju (1) no ruļļa turētāja (4).
- 4. Uzbīdiet materiāla rulli (3) uz ruļļa turētāja (4) tā, lai materiāla apdrukājamā puse būtu vērsta uz augšu.
- 5. Novietojiet malu regulētāju (1) uz ruļļa turētāja (4) un bīdiet tik tālu, līdz abi malu regulētāji piekļaujas materiāla rullim (3) un bīdīšanas laikā ir jūtama izteikta pretestība.
- 6. Grieziet iestatīšanas gredzenu (2) pulksteņa rādītāju kustības virzienā tā, lai bulta rādītu uz simbolu  $\stackrel{\triangle}{=}$ tādējādi iespīlējot malu regulētāju (1) ruļļa turētājā.
- 7. Grieziet sviru (8) pretēji pulksteņa rādītāju kustības virzienam, lai atvērtu drukas galviņu.
- 8. Iestatiet malu regulētāju (5) ar rievoto pogu (7) tā, lai materiāls ietilptu starp abiem malas regulētājiem.
- 9. Zem pagriešanas ruļļa (6) esošo materiālu virziet caur drukas vienību.

#### **! Uzmanību!**

#### ▶ Zem etiķešu fotoelementa (9) esošo materiālu virziet garām.

- 10. Novietojiet malu regulētāju (5) tā, lai materiāls tiktu vadīts bez iespīlēšanas.
- 11. Etiķešu fotoelementa iestatīšana ( $\triangleright$  [4.2 13.](#page-12-1) lpp.).
- 12. Lai fiksētu drukas galviņu, spiediet galviņas turētāju uz leju un grieziet sviru (8) pulksteņa rādītāju kustības virzienā.

#### <span id="page-12-0"></span>**4 [Ievietot marķēšanas materiālu](#page-11-1)**

### **4.2 Etiķešu fotoelementa iestatīšana**

**i Norāde! Piegādes stāvoklī etiķešu sensors (2) atrodas papīra gaitas vidū.** 

<span id="page-12-1"></span>**Etiķešu fotoelementa (1) iestatīšana ir jāveic tikai tad, ja izmanto noteiktus materiālus:**

- **• Materiāls ar refleksa atzīmēm vai perforējumiem ārpus vidus**
- **• Materiāls ar vairākām slejām pāra skaitā**
- **• Materiāls ar neregulāri veidotām etiķetēm**

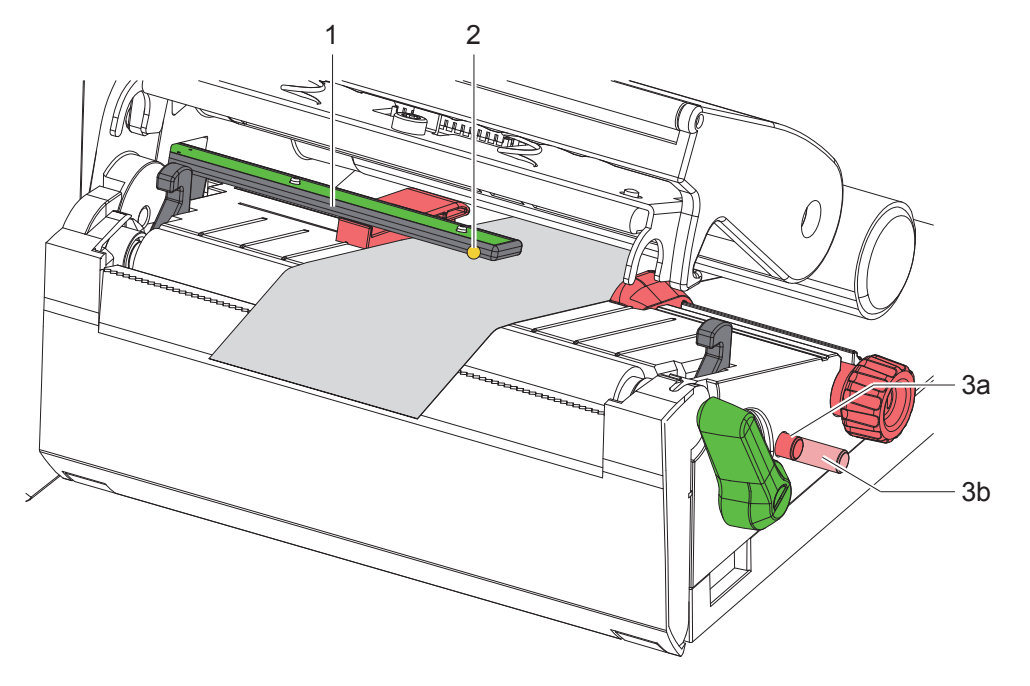

Attēls 10 Etiķešu fotoelementa iestatīšana

Sensora pozīcija ir atzīmēta ar dzeltenu gaismas diodi.

- 1. Atveriet drukas galviņu.
- 2. Ar spiešanu pārvietojiet grozāmo pogu (3) iestatīšanas pozīcijā (3b).
- 3. Griežot grozāmo pogu (3) pozicionējiet etiķešu fotoelementu tā, ka sensors (2) spēj uztvert etiķetes priekšējo malu, refleksa atzīmi vai perforējumu.
- 4. Ar atkārtotu spiešanu pārvietojiet grozāmo pogu (3) pamatpozīcijā (3a).

**i Norāde! Pirms drukas galviņas aizvēršanas pārliecinieties, ka drukas galviņa atrodas pozīcijā (3a).**

#### <span id="page-13-0"></span>**4.3 Ievietot jostu**

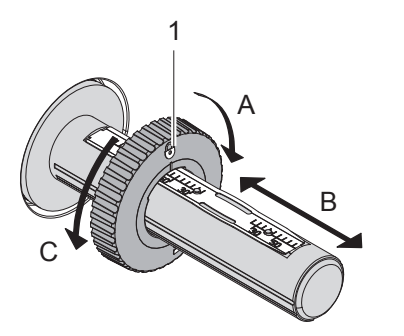

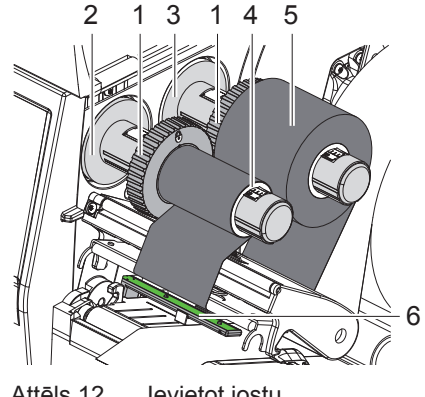

Attēls 11 Malu regulētāju iestatīšana Attēls 12 Ievietot jostu

- <span id="page-13-1"></span>1. Atveriet drukas galviņu.
- 2. Pirms pārneses plēves lentes uzstādīšanas iztīriet drukas galviņu ( $\triangleright$  [6.3 18.](#page-17-1) lpp.).
- 3. Iestatiet malu regulētāju (1) uz notinēja (3) atbilstoši pārneses plēves lentes platumam [\(Attēls 11\)](#page-13-1):
- Turiet tinēju un atbloķējiet malu regulētāju (1), griežot virzienā A.
- Bīdiet malu regulētāju (1) virzienā B un ar skalas palīdzību iestatiet atbilstoši pārneses plēves lentes platumam.
- Turiet tinēju un fiksējiet malu regulētāju (1), griežot virzienā C.
- 4. Bīdiet pārneses plēves lenti (5) līdz malu regulētājam (1) uz notinēja (3) tā, lai plēves lentes krāsas pārklājums notīšanas laikā būtu vērsts uz leju.

**i Norāde! Lai uztītu lenti, ir nepieciešams plēves lentes kodols (4), kas ir vismaz tikpat plats kā lentes uzkrāšanas rullis.** 

- X **Izmantojiet plēves lentes kodolu uztīšanai pārneses plēves lentes maiņas gadījumā.**
- 5. Pielāgojiet malu regulētāja pozīciju uz uztinēja plēves lentes kodola (4) platumam un uzbīdiet plēves lentes kodolu uz uztinēja (2).
- 6. Pārneses plēves lenti vadiet cauri drukas mezglam, kā norādīts [Attēls 13](#page-13-2).

## **! Uzmanību!**

- X **Virziet pārneses plēves lenti pār etiķešu sensoru (6).**
- 7. Nofiksējiet pārneses plēves lentes galu ar līmlenti vidusdaļā pie plēves lentes kodola (4). Šeit ņemiet vērā, ka pārneses plēves lentes uztinēja rotācijas virziens ir pretējs pulksteņa rādītāju kustības virzienam.
- 8. Grieziet pārneses plēves lentes uztinēju (2) pretēji pulksteņa rādītāju kustības virzienam, lai iztaisnotu pārneses plēves lentes gaitu.
- 9. Aizveriet drukas galviņu.

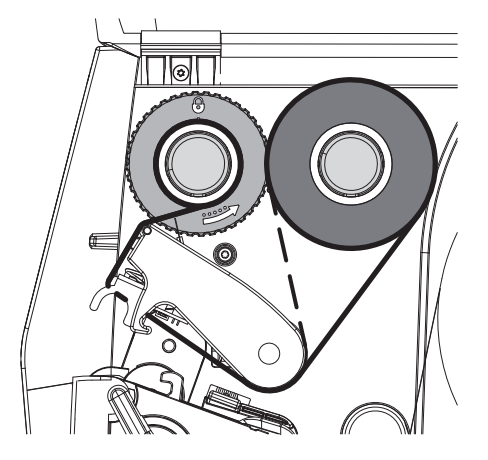

<span id="page-13-2"></span>Attēls 13 Pārneses plēves lentes gaita

#### <span id="page-14-0"></span>**4 [Ievietot marķēšanas materiālu](#page-11-1)**

## **4.4 Pārneses plēves lentes gaitas iestatīšana**

<span id="page-14-1"></span>Kroku veidošanās pārneses plēves lentes gaitā var izraisīt drukas attēla kļūdas. Lai novērstu kroku veidošanos, var iestatīt pārneses plēves lentes pagrieziena rullīti (2).

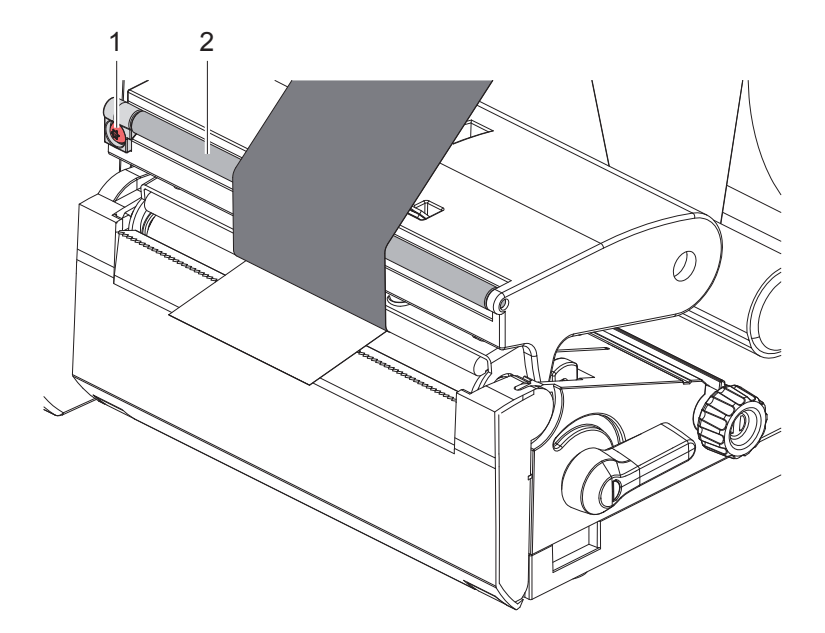

Attēls 14 Pārneses plēves lentes gaitas iestatīšana

**i Norāde! Regulēšanu vislabāk ir veikt drukas darba laikā.**

- ▶ Pagrieziet TX10 skrūvi (1) ar zvaigznītes skrūvgriezi un novērojiet plēves lentes uzvedību.
- Griežot pulksteņa rādītāju kustības virzienā, plēves lente tiek nostiepta ārpusē.
- Griežot pretēji pulksteņa rādītāju kustības virzienam, plēves lente tiek nostiepta iekšpusē.

#### <span id="page-15-0"></span>**16 5 Drukas darbs 16**

## **! Uzmanību!**

**Drukas galviņas bojājums nelietpratīgas apiešanās dēļ!**

- X **Neaiztieciet drukas galviņas apakšdaļu ar pirkstiem vai asiem priekšmetiem.**
- X **Pievērsiet uzmanību tam, lai uz etiķetēm nebūtu netīrumu.**
- X **Ievērojiet, ka etiķešu virsmām jābūt gludām. Raupjām etiķetēm ir smirģeļa efekts, un tās samazina drukas galviņas kalpošanas ilgumu.**
- X **Drukājiet ar iespējami zemu drukas galviņas temperatūru.**

Printeris ir gatavs darbam, kad ir izveidoti visi pieslēgumi un ir ievietotas etiķetes, kā arī, ja nepieciešams, pārneses plēves lente.

#### **5.1 Drukāšana noplēšanas režīmā**

Pēc drukas materiāla lente tiek noplēsta ar roku. Šim nolūkam printeris ir aprīkots ar noplēšanas malu (2/[Attēls 15\)](#page-16-1).

## **5.2 Drukāšana griešanas režīmā**

 Griešanas un perforējošie griezēji ir pieejami kā piederumi. Informāciju par piederumiem, lūdzu, meklējiet TE dokumentā TTDS-260.

### <span id="page-16-0"></span>**6 Tīrīšana 17**

#### **6.1 Tīrīšanas norādes**

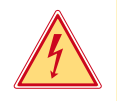

#### <span id="page-16-2"></span>**Bīstami!**

## **Dzīvības apdraudējums strāvas trieciena dēļ!**

X **Pirms visiem apkopes darbiem atvienojiet printeri no strāvas tīkla.**

Etiķešu printerim ir nepieciešama pavisam neliela kopšana. Svarīgi ir regulāri tīrīt termiskās drukas galviņu. Tas garantē nemainīgi labu drukas attēlu un ievērojami palīdz novērst drukas galviņas priekšlaicīgu nodilumu.

Citādi apkope aprobežojas ar ierīces ikmēneša tīrīšanu.

## **! Uzmanību! Printera bojājumi ar asiem tīrīšanas līdzekļiem! Ārējo virsmu vai mezglu tīrīšanai neizmantojiet abrazīvus tīrīšanas līdzekļus vai šķīdinātājus.**

X Drukas zonā esošos putekļus un papīra plūksnas noņemiet ar mīkstu otu vai putekļu sūcēju.

#### **6.2 Iespiedveltnīša tīrīšana**

Iespiedveltnīša netīrumi var ietekmēt drukas attēlu un materiāla transportēšanu.

#### **! Uzmanību! Iespiedveltnīša bojājums.**

X **Nelietojiet asus priekšmetus (nažus, skrūvgriežus u. tml.) iespiedveltnīša tīrīšanai.**

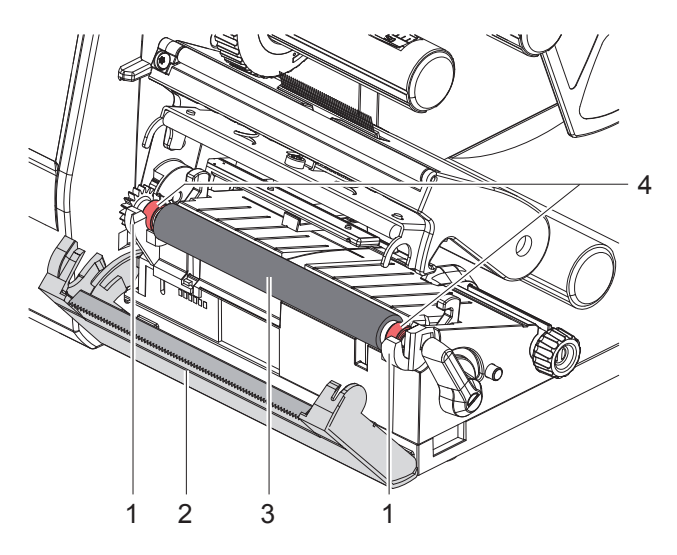

Attēls 15 Iespiedveltnītis

- <span id="page-16-1"></span>1. Atveriet drukas galviņu.
- 2. Izņemiet etiķetes no printera.
- 3. Atvāziet noplēšanas malu (2).
- 4. Paceliet iespiedveltnīti (3) vispirms iekšpusē, tad ārpusē uz augšu no stiprinājumiem (1).
- 5. Noņemiet nogulsnes ar veltņu tīrītāju vai nomainiet veltni, ja tam ir redzami bojājumi.
- 6. Spiediet iespiedveltnīti ar balstiem (4) līdz fiksācijai stiprinājumos (1).
- 7. Pievāziet noplēšanas malu (2).

#### <span id="page-17-0"></span>**18 18 6 [Tīrīšana](#page-16-2)**

#### **6.3 Drukas galviņas tīrīšana**

<span id="page-17-1"></span>Tīrīšanas intervāli: pēc katras etiķetes rullīša maiņas

Drukāšanas laikā pie drukas galviņas var uzkrāties netīrumi, kas ietekmē drukas attēlu, piem., radot kontrasta atšķirības vai vertikālas svītras.

**! Uzmanību! Drukas galviņas bojājums!**

- X **Drukas galviņas tīrīšanai neizmantojiet asus vai cietus priekšmetus.**
- X **Neaiztieciet drukas galviņas stikla aizsargkārtu.**

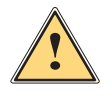

**! Piesardzīgi! Savainojumu risks karstas drukas galviņas dēļ.**

X **Pievērsiet uzmanību tam, lai pirms tīrīšanas drukas galviņa būtu atdzisusi.**

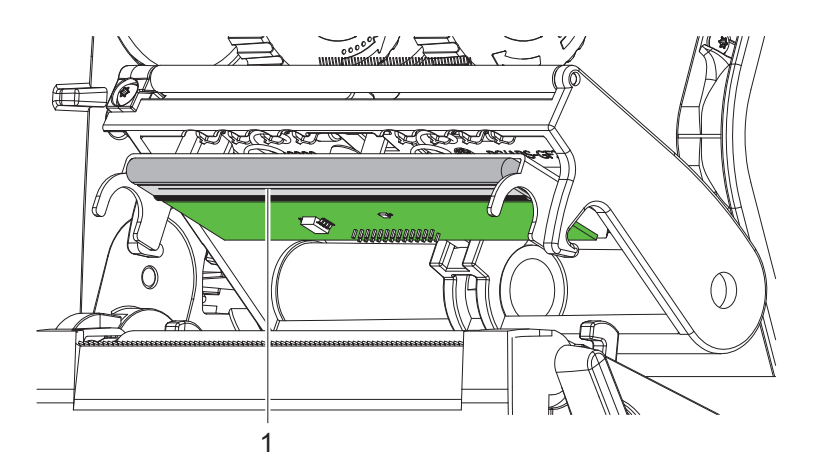

Attēls 16 Drukas galviņas karstā josla

- Savāziet drukas galviņu uz leju.
- $\blacktriangleright$  Izņemiet etiķetes un pārneses plēves lenti no printera.
- ▶ Notīriet drukas joslu (1) ar tīru alkoholu (izopropilspirtu) un mīkstu drānu.
- Detalizētu informāciju skatiet TE dokumentā "411-121037 Thermal Transfer printhead cleaning instructions". ▶ Laujiet drukas galviņai nožūt 2 līdz 3 minūtes.

## <span id="page-18-0"></span>**7 Kļūdu novēršana 19**

## **7.1 Kļūdas rādījums**

<span id="page-18-2"></span>Kļūdas gadījumā displejā parādās kļūdas rādījums:

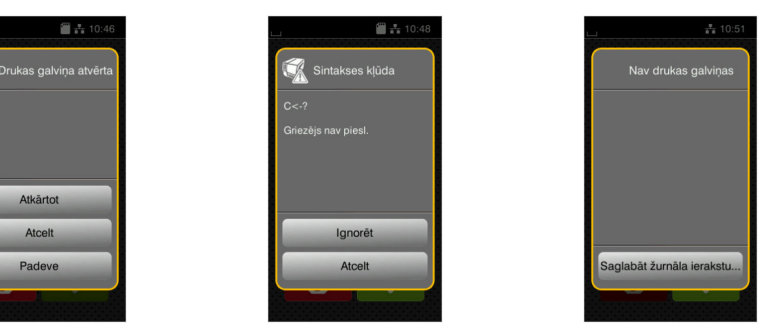

#### Attēls 17 Kļūdu rādījumi

Kļūdas apstrāde ir atkarīga no kļūdas veida  $\triangleright$  [7.2 19.](#page-18-1) lpp.

Darba turpināšanai kļūdas rādījumā tiek piedāvātas šādas iespējas:

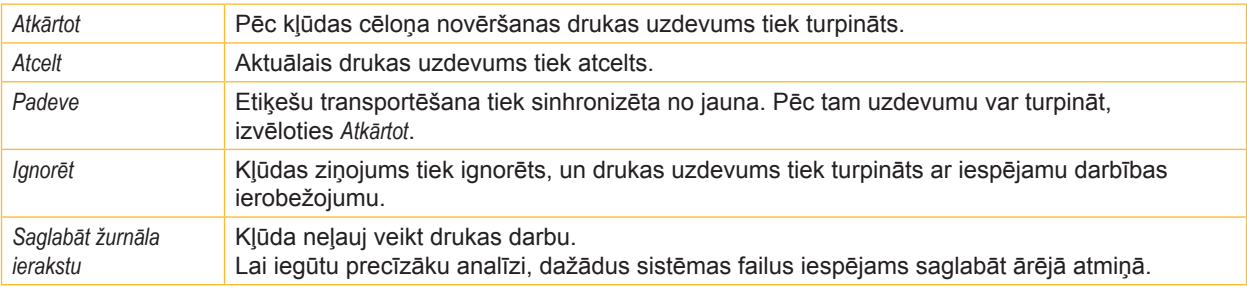

Tabula 5 Kļūdas rādījuma pogas

## **7.2 Kļūdu ziņojumi un kļūdu novēršana**

<span id="page-18-1"></span>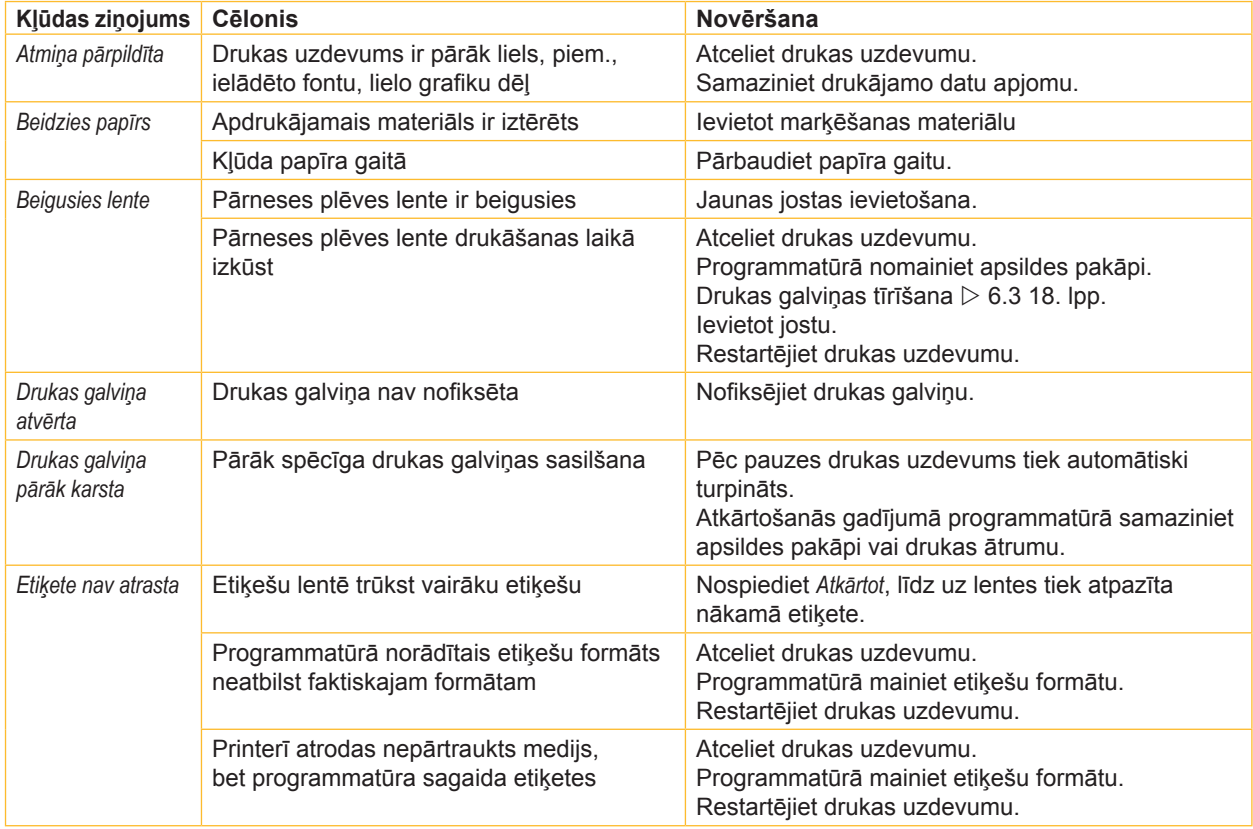

# **20 7 [Kļūdu novēršana](#page-18-2) 20**

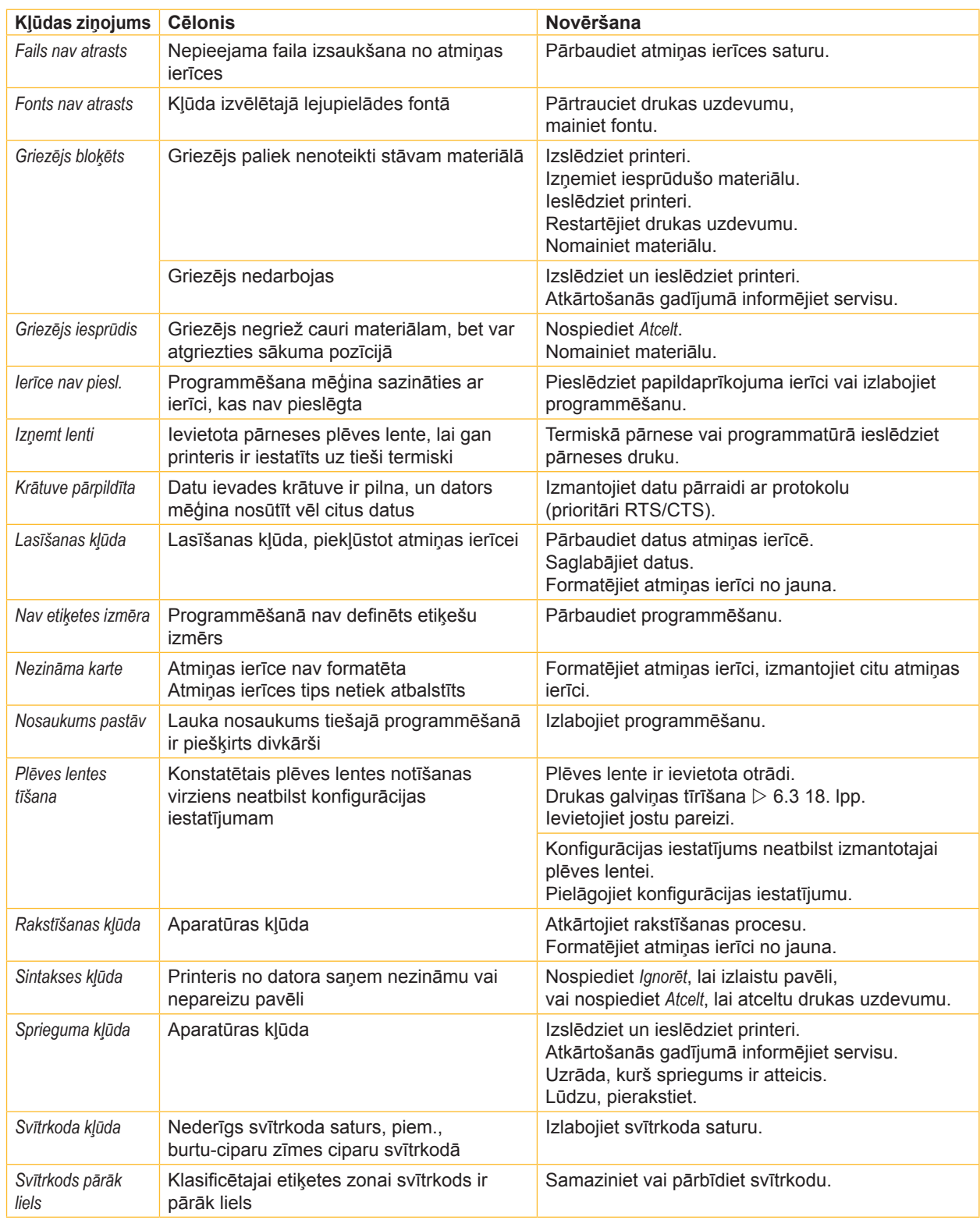

Tabula 6 Kļūdu ziņojumi un kļūdu novēršana

# <span id="page-20-0"></span>**7 [Kļūdu novēršana](#page-18-2) 21**

## **7.3 Problēmu novēršana**

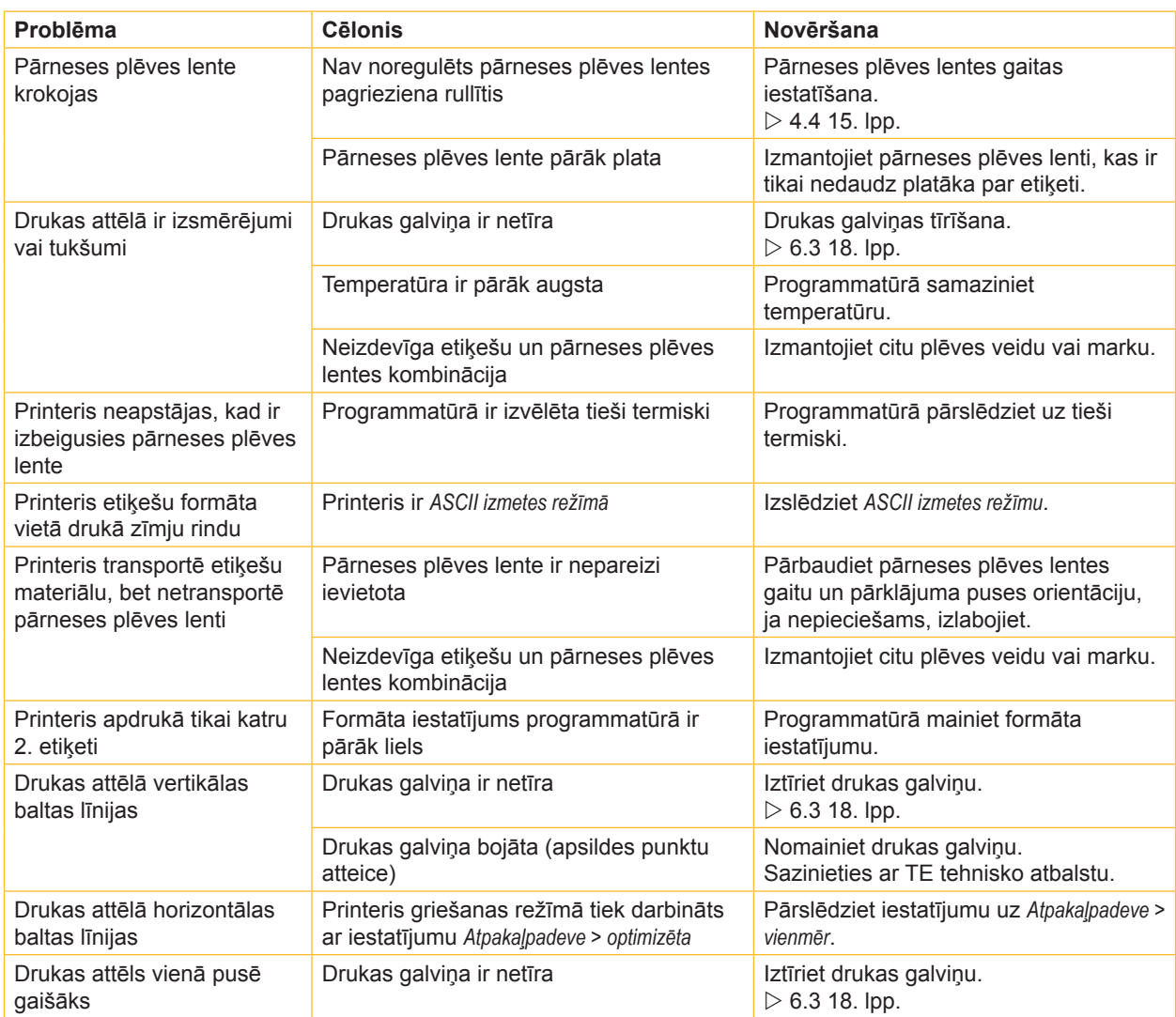

Tabula 7 Problēmu novēršana

## <span id="page-21-0"></span>**22 8 Sertifikāti 22**

#### **8.1 Norāde uz ES atbilstības deklarāciju**

T2212 PRINTER sērijas printeri atbilst piemērojamām pamata drošības un veselības prasībām, kas noteiktas šādās ES direktīvās:

- Direktīva 2014/35/ES par elektroiekārtām, kas paredzētas lietošanai noteiktās sprieguma robežās
- Direktīva 2014/30/ES par elektromagnētisko savietojamību
- Direktīva 2011/65/ES par dažu bīstamu vielu izmantošanas ierobežošanu elektriskās un elektroniskās iekārtās

#### **ES atbilstības deklarācija**

Spēkā esošo ES atbilstības deklarāciju iespējams saņemt vietējā TE Connectivity pārstāvniecībā vai arī lejupielādēt no šīs saites:

[ES](http://www.te.com/usa-en/products/identification-labeling/printers-software-and-accessories/printers.html?tab=pgp-story) atbilstības deklarācija

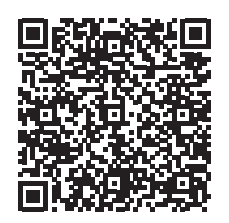

#### **8.2 FCC**

**NOTE : This equipment has been tested and found to comply with the limits for a Class A digital device, pursuant to Part 15 of the FCC Rules. These limits are designed to provide reasonable protection against harmful interference when the equipment is operated in a commercial environment. The equipment generates, uses, and can radiate radio frequency and, if not installed and used in accordance with the instruction manual, may cause harmful interference to radio communications. Operation of this equipment in a residential area is likely to cause harmful interference in which case the user may be required to correct the interference at his own expense.**

## <span id="page-22-0"></span>**9 Terminu rādītājs 23**

## **B** Būtiska informācija .............................[4](#page-3-0)

**D** Drošības norādes ...............................[5](#page-4-0) Drukas galviņa Bojājums .....................................[16](#page-15-0) Tīrīšana.......................................[18](#page-17-0)

#### **I**

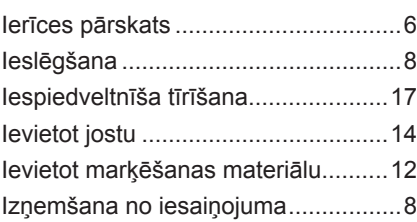

### **K**

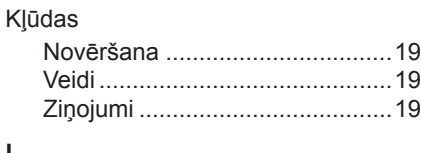

### **L**

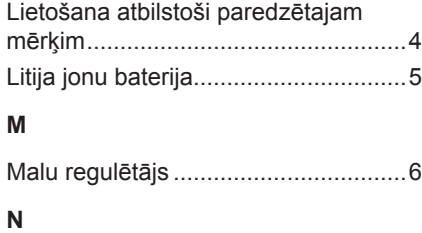

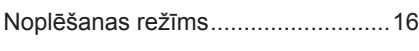

#### **P**

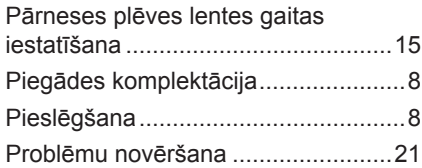

#### **R**

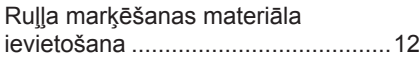

### **S**

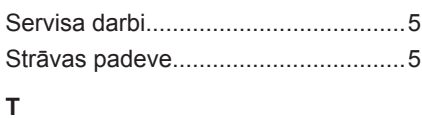

#### Tīkla spriegums ..................................[8](#page-7-0) Tīrīšana Drukas galviņa ............................[18](#page-17-0) Iespiedveltnītis ............................[17](#page-16-0) Norādes ......................................[17](#page-16-0) Turpmāki darbi....................................[5](#page-4-0)

## **U**

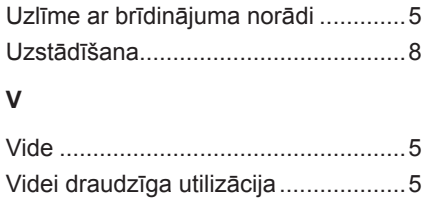

Šī lappuse apzināti tika atstāta brīva.